# **Kommunikations-Parameter**

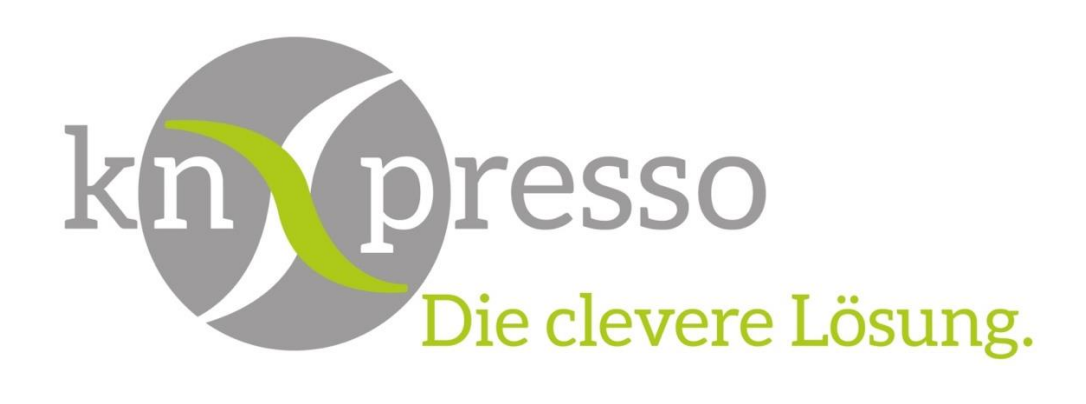

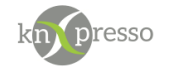

Copyright und Lizenz

© 2019 knXpresso UG

Die Vervielfältigung, Adaption oder Übersetzung ist ohne vorherige schriftliche Genehmigung nur im Rahmen des Urheberrechts zulässig.

Die in diesem Dokument enthaltenen Informationen können ohne Vorankündigung geändert werden.

Für knXpresso UG Produkte und Dienste gelten nur die Gewährleistungen, die in den ausdrücklichen Gewährleistungserklärungen des jeweiligen Produkts bzw. Dienstes aufgeführt sind. Dieses Dokument gibt keine weiteren Gewährleistungen. knXpresso UG haftet nicht für technische oder redaktionelle Fehler oder Auslassungen in diesem Dokument.

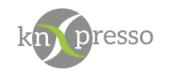

#### Inhaltsverzeichnis

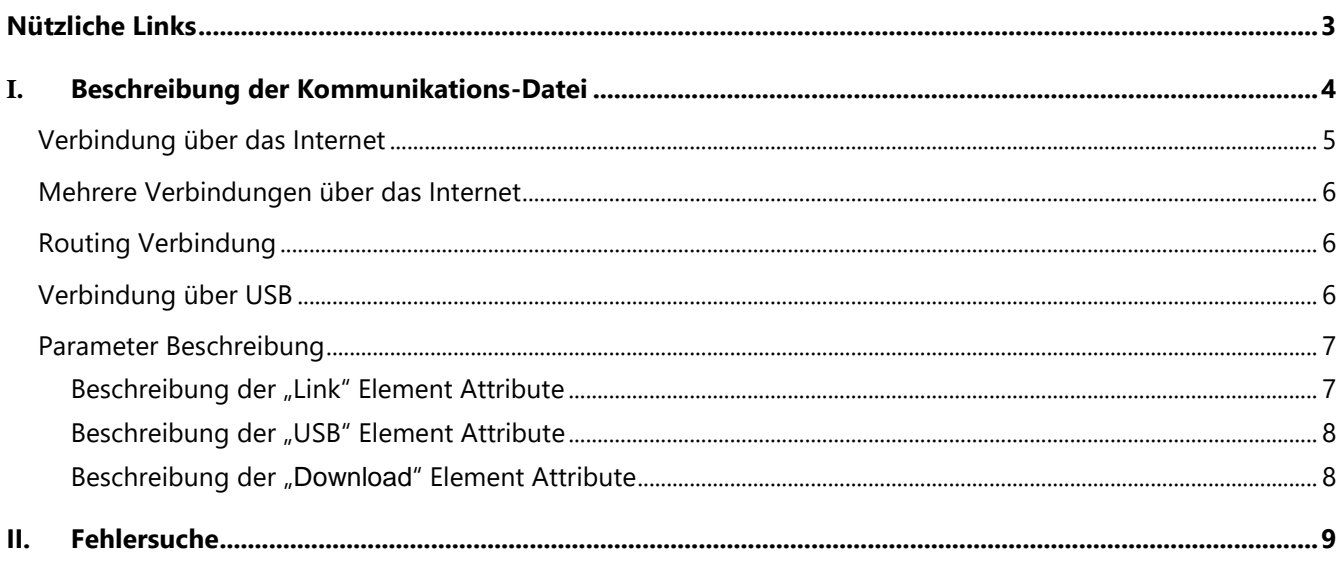

## <span id="page-2-0"></span>Nützliche Links

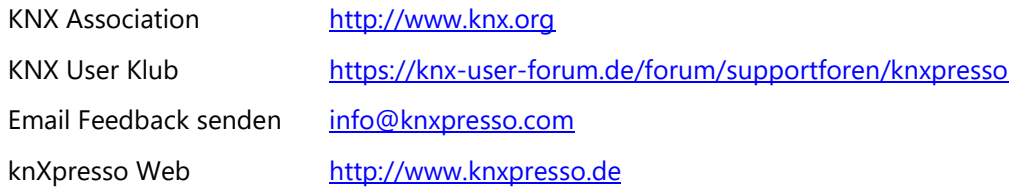

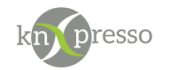

### <span id="page-3-0"></span>**I. Beschreibung der Kommunikations-Datei**

Die Kommunikation zwischen dem Tablet/Handy und dem KNX-Bus erfolgt über ein KNX IP-Interface bzw. einen KNX IP-Router. Die Kommunikations-Parameter werden in diesem Dokument beschrieben.

Über die Datei "**knxpresso\_com.xml**" werden der App die Kommunikations- Parameter bekannt gegeben. In der Regel wird diese Datei beim ersten Start der App automatisch erzeugt und auf dem Tablet/Handy in dem \_knXpresso Verzeichnis abgelegt.

Ist die Datei noch nicht vorhanden, sucht sich die App nach dem Start alle zur Verfügung stehenden KNX IP-Interfaces und beschreibt diese in dieser Kommunikations-Datei. Um ein bestimmtes IP-Interface in der Reihenfolge zu bevorzugen, muss vor dem ersten Start der App die Programmier-Taste dieses KNX IP-Interfaces gedrückt werden. Das hat den Effekt, dass dieses KNX IP-Interface als erstes in der Liste der gefundenen Interfaces erscheint.

**Achtung:** Um die Kommunikations-Datei nach einer IP Konfigurations-Erweiterung- oder Änderung automatisch neu anlegen zu lassen, muss eine vorhandene Kommunikations-Datei zuvor gelöscht werden.

Hier ein Beispiel:

```
<?xml version='1.0' encoding='UTF-8' standalone='yes' ?>
<COM_Param>
      <USB USB_found="false" Vendor_ID="0" Product_ID="0" />
      <KNXnetIP>
             <Connection>
                    <Link Name="IP Router Siemens" IP_Adress="192.168.2.250" 
                    Routing="false" Routing Multicast Address="224.0.23.12"
                    Portnumber_Server="3671" Portnumber_Clint="-1"
                    Tunneling_possible="true" Tunneling_Version="1" Routing_possible="true" 
                    Routing_Version="1" Objectserver_possible="true" 
                    Objectserver_Version="1" Change_physical_Address="true" />
                    <Link Name="IP Router Tapko" IP_Adress="192.168.2.251" Routing="false" 
                    Routing_Multicast_Address="224.0.23.12" Portnumber Server="3671"
                    Portnumber_Clint="-1" Tunneling_possible="true" Tunneling_Version="1" 
                    Routing possible="false" Notation Routing Version="0"
                    Objectserver_possible="false" Objectserver_Version="0" 
                    Change_physical_Address="true" />
             </Connection>
      </KNXnetIP>
      <Download IP_Multicast_download="224.0.23.13" Port_Multicast_download="12312" 
      Port_TCP_download="45456" />
</COM_Param>
```
In dem obrigen Beispiel sind zwei KNX IP-Interfaces gefunden worden, wobei zuerst versucht wird, sich mit dem "IP Router Siemens" zu verbinden. Sollte das nicht gelingen (kein freier Tunnel vorhanden), wird automatisch versucht sich mit dem nächsten IP-Interface zu verbinden. Mit welchem IP-Interface sich das Tablet/Handy verbunden hat, kann der App unter dem Menu-Punkt "Einstellungen" entnommen werden.

Alle nötigen Parameter für die Kommunikation müssen nicht unbedingt in der Konfigurationsdatei aufgeführt sein. Die meisten Kommunikations-Parameter werden durch Voreinstellungen intern geführt. Demzufolge könnte die Datei auch folgendermaßen aussehen.

Juli 19 Kommunikations-Parameter Seite 4/9

```
<?xml version='1.0' encoding='UTF-8' standalone='yes' ?>
<COM_Param>
       <USB USB_found="false" Vendor_ID="0" Product_ID="0" />
       <KNXnetIP>
              <Connection>
                     <Link Name="IP Router Siemens" IP_Adress="192.168.2.250" />
                     <Link Name="IP Router Tapko" IP_Adress="192.168.2.251" />
              </Connection>
       </KNXnetIP>
       <Download IP_Multicast_download="224.0.23.13" Port_Multicast_download="12312" 
       Port_TCP_download="45456" />
</COM_Param>
```
Bei nur vorhandenen internen Verbindungen (Heimnetzwerk) muss an dieser automatisch erzeugten Datei nichts verändert werden.

<span id="page-4-0"></span>Verbindung über das Internet

Will man über das Internet auf das KNX IP-Interface zugreifen, muss die automatisch erzeugte Kommunikations-Datei mit einem Text-Editor angepasst werden. Dies entfällt, wenn es sich um eine VPN Verbindung handelt.

Hat das KNX IP-Interface eine feste IP-Adresse, dann wird diese im Feld "IP\_Address" eingetragen.

Wird die Adresse von einen DNS Server vom KNX IP-Interface angefordert, dann muss bei einem dynamischen DNS-Dienst eine Adresse reserviert werden (Dynamic Domain Name Service, DDNS). Dieser Dienst ermöglicht es, auch bei wechselnder öffentlicher IP-Adresse des Internet Providers, über einen festen Domainnamen aus dem Internet erreichbar zu sein.

Hier ein Beispiel:

dresso

```
<?xml version='1.0' encoding='UTF-8' standalone='yes' ?>
<COM_Param>
       <USB USB_found="false" Vendor_ID="0" Product_ID="0" />
       <KNXnetIP>
              <Connection>
                     <Link Name="IP Router Siemens" IP_Adress="ihre_adresse.dyn,dns" />
              </Connection>
       </KNXnetIP>
       <Download IP_Multicast_download="224.0.23.13" Port_Multicast_download="12312" 
       Port_TCP_download="45456" />
</COM_Param>
```
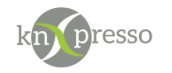

### <span id="page-5-0"></span>Mehrere Verbindungen über das Internet

Bis zu 10 Verbindungen über das Internet können gleichzeitig aufgebaut werden.

```
Hier ein Beispiel mit 3 dynamischen Verbindungen.
<?xml version='1.0' encoding='UTF-8' standalone='yes' ?>
<COM_Param>
       <USB USB_found="false" Vendor_ID="0" Product_ID="0" />
       <KNXnetIP>
              <Connection>
                     <Link Name="Malorca" IP_Adress="mein_haus_malorca.dyn.dns" />
              </Connection>
              <Connection>
                     <Link Name="New York" IP_Adress="mein_haus_new_york.dyn.dns" />
              </Connection>
              <Connection>
                     <Link Name="Berlin" IP_Adress="mein_haus_berlin.dyn.dns" />
              </Connection>
       </KNXnetIP><Download IP_Multicast_download="224.0.23.13" 
       Port_Multicast_download="12312" Port_TCP_download="45456" />
</COM_Param>
```
#### <span id="page-5-1"></span>Routing Verbindung

<COM\_Param> <KNXnetIP> <Connection> <Link Name="Routing Verbindung" Routing="true" /> </Connection> </KNXnetIP> </COM\_Param>

#### <span id="page-5-2"></span>Verbindung über USB

```
<?xml version='1.0' encoding='UTF-8' standalone='yes' ?>
<COM_Param>
       <USB USB_found="true" Vendor_ID="0" Product_ID="0" />
</COM_Param>
```
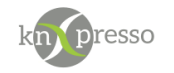

### <span id="page-6-0"></span>Parameter Beschreibung

Für das "Fine-Tuning" der Kommunikation werden im folgenden alle möglichen Kommunikations-Parameter aufgeführt.

<span id="page-6-1"></span>Beschreibung der "Link" Element Attribute

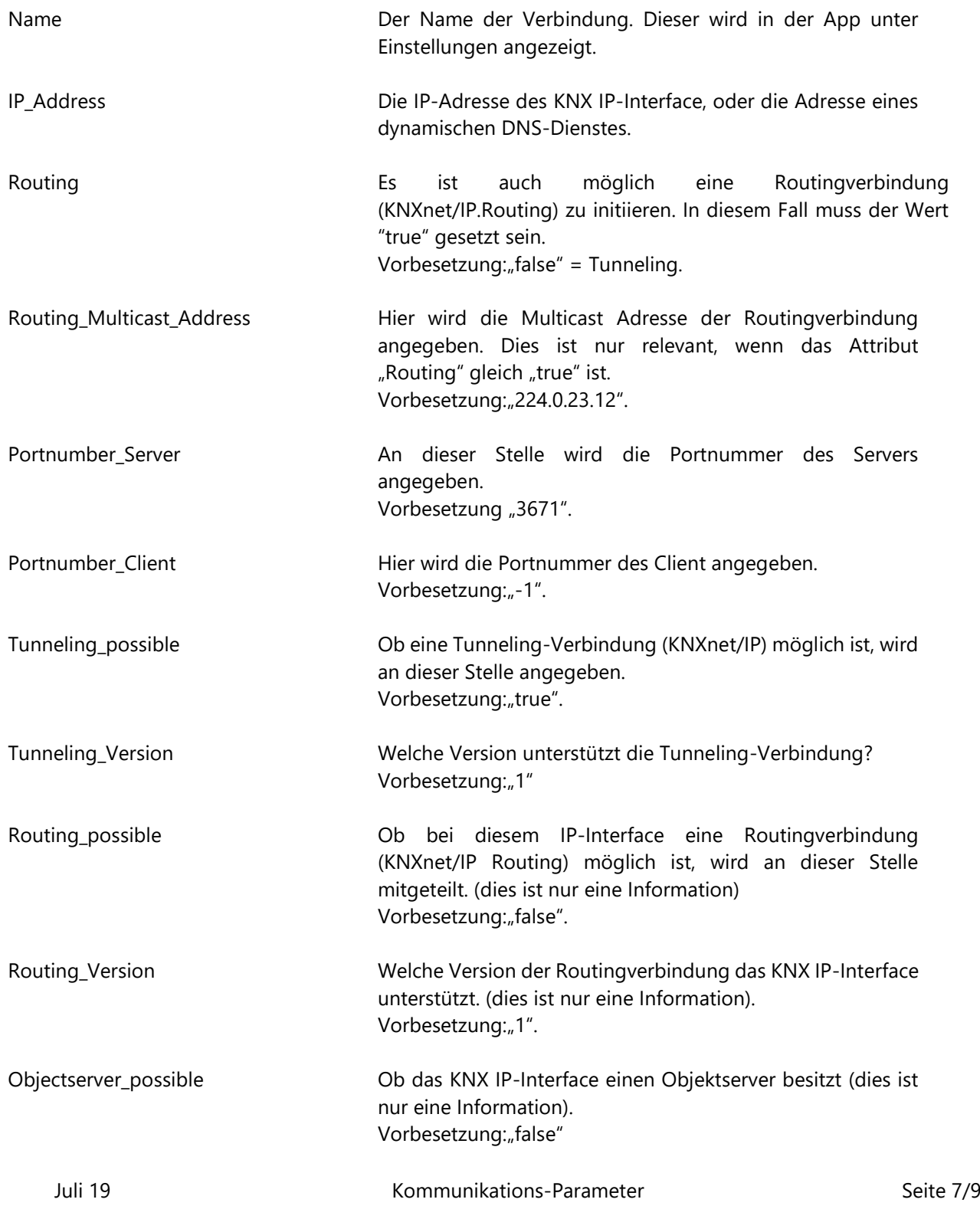

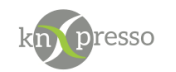

<span id="page-7-1"></span><span id="page-7-0"></span>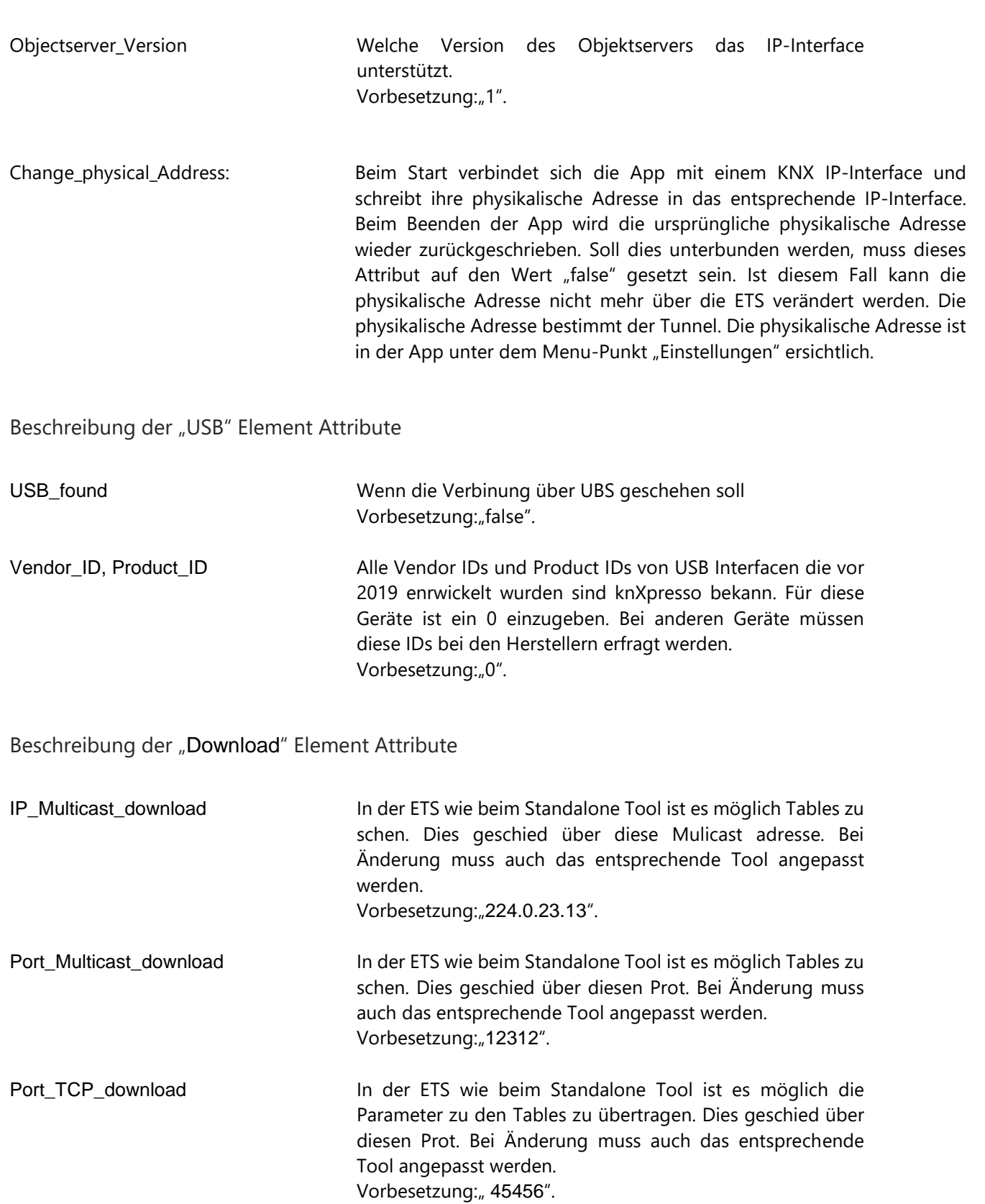

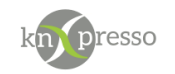

## <span id="page-8-0"></span>**II. Fehlersuche**

Wenn Probleme bei der Verbindung zwischen knXpresso bzw. KNX und der Kamera auftreten, sind in der folgenden Liste mögliche Ursachen erklärt.

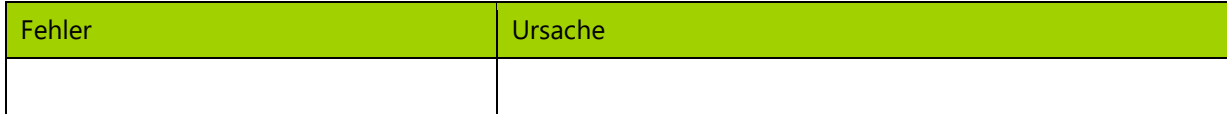

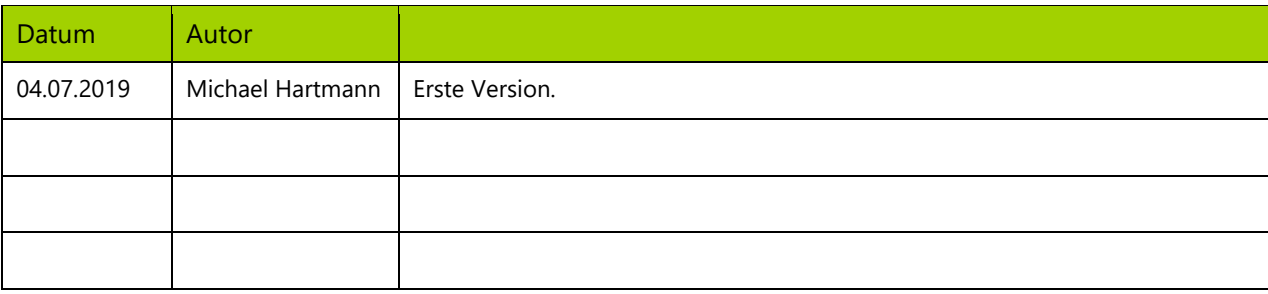